1. **Create a new design** 

## Create a design

**Click** (Top right)

Type A4, and press enter.

*We have found an A4 page of a repeated print gives you a good idea of how your print will look on fabric.* 

2. **Save your work** - give the project a title Eg Repeated-print-fabric-sample-to-scale

## 3. **Upload your fabric tile**

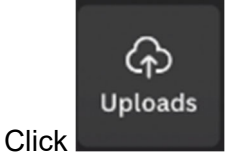

## **Click**

#### **Upload media** . . .

Select your fabric tile that you have previously created.

## 4. **Resize as desired.**

Think like a designer. Remember your canvas is A4 size- how big do you want your print? Think about how it will look on the body as a fabric. Would it look better larger or smaller?

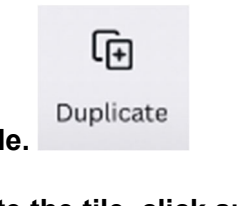

5. **Duplicate the tile.** 

**As you duplicate the tile, click and drag so that the edges perfectly meet the last.**  Canva will automatically display grid lines when you move the object into perfect alignment.

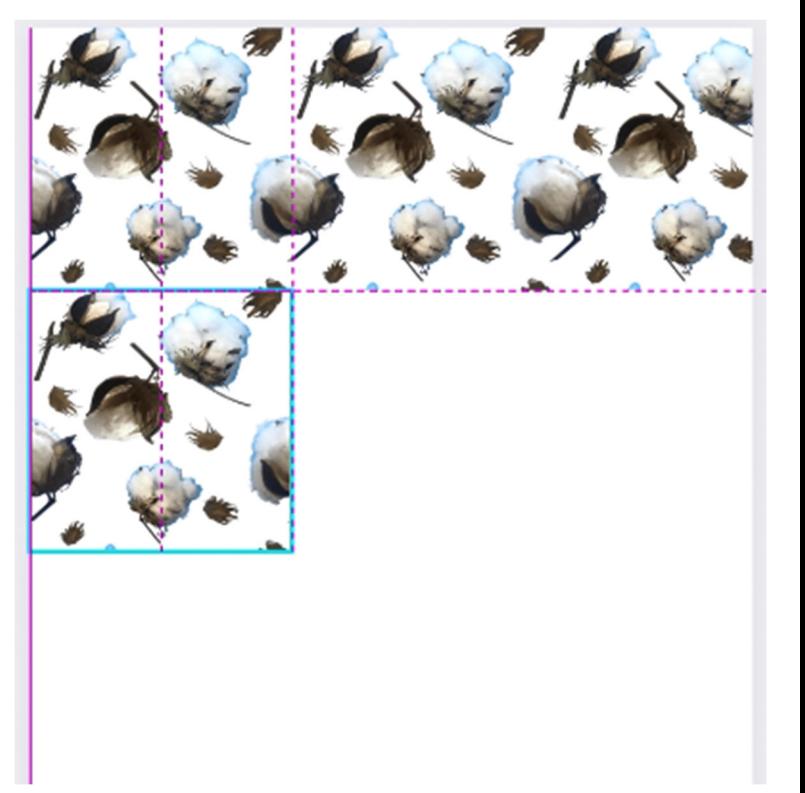

- 6. **Continue until the whole canvas is full.**
- 7. **Download your work.** We recommend the following settings:

![](_page_0_Picture_145.jpeg)

# Wrapped in  $\coth$   $\otimes$  Resource set 2